## Sportwinner Kegeln

## Spielverlegung - Schritt für Schritt Anleitung für **Antragsteller**

**Allgemein** → Ab dem Sportjahr 2019/20 kann eine Spielverlegung über die HKBV-Sportwinner-Datenbank beantragt werden. Als Voraussetzung dafür muss die neueste Programmversion **5.3.94** oder höher installiert sein. Die Verlegung kann sowohl von der Heim- als auch der Gastmannschaft beantragt werden.

**Schritt 1** → Menüpunkt "Meine Objekte" einmalig aktivieren.

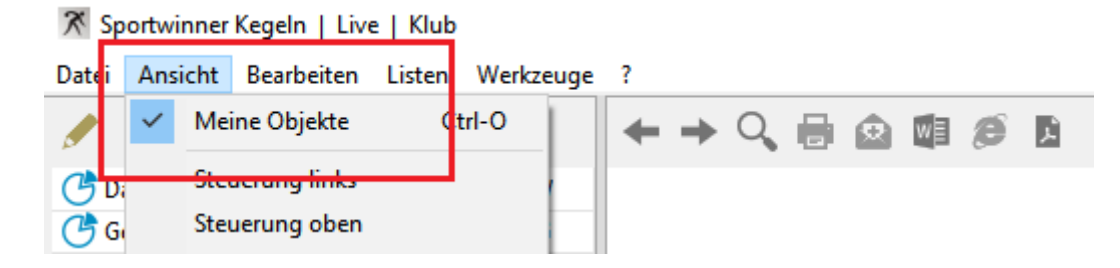

**Schritt 2** → Über die Auswahl der Gruppe – Liga – Spieltag das zu verlegende Spiel auswählen und auf "Verlegen" klicken.

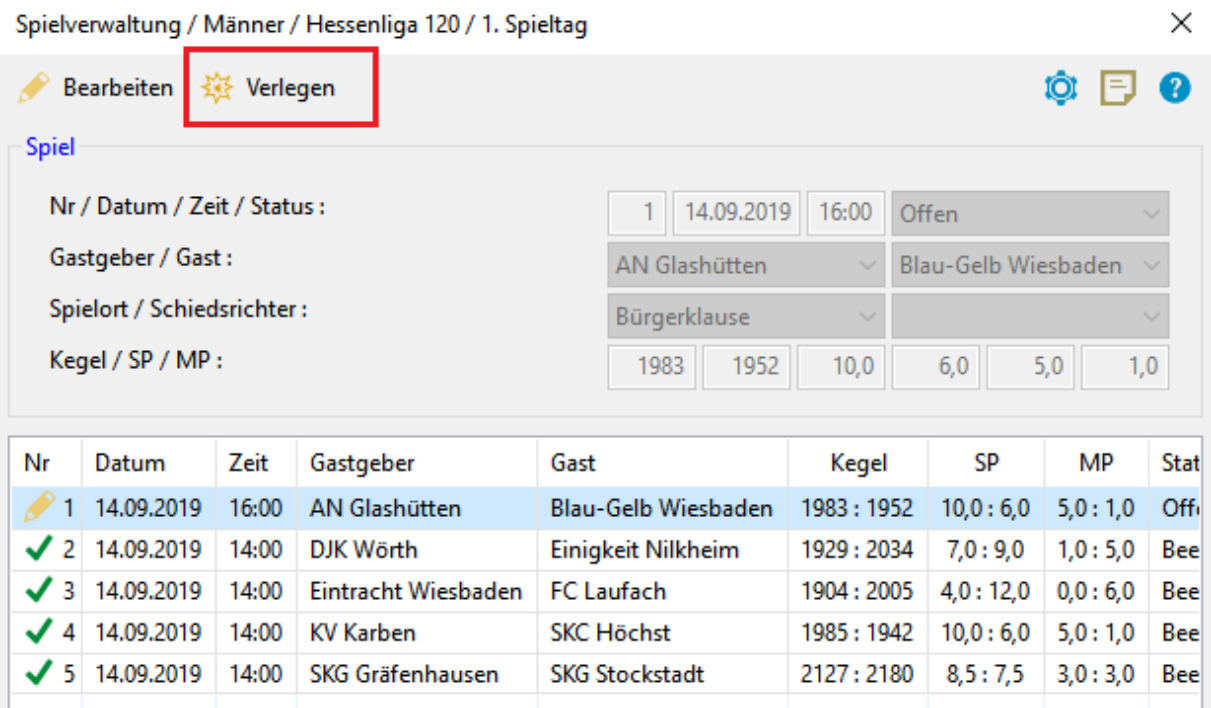

## Sportwinner Kegeln

Schritt 3 → Im Abschnitt "Antragsteller" die neue Spielzeit, eine plausible **Begründung** und den **Bearbeiter** eingeben.

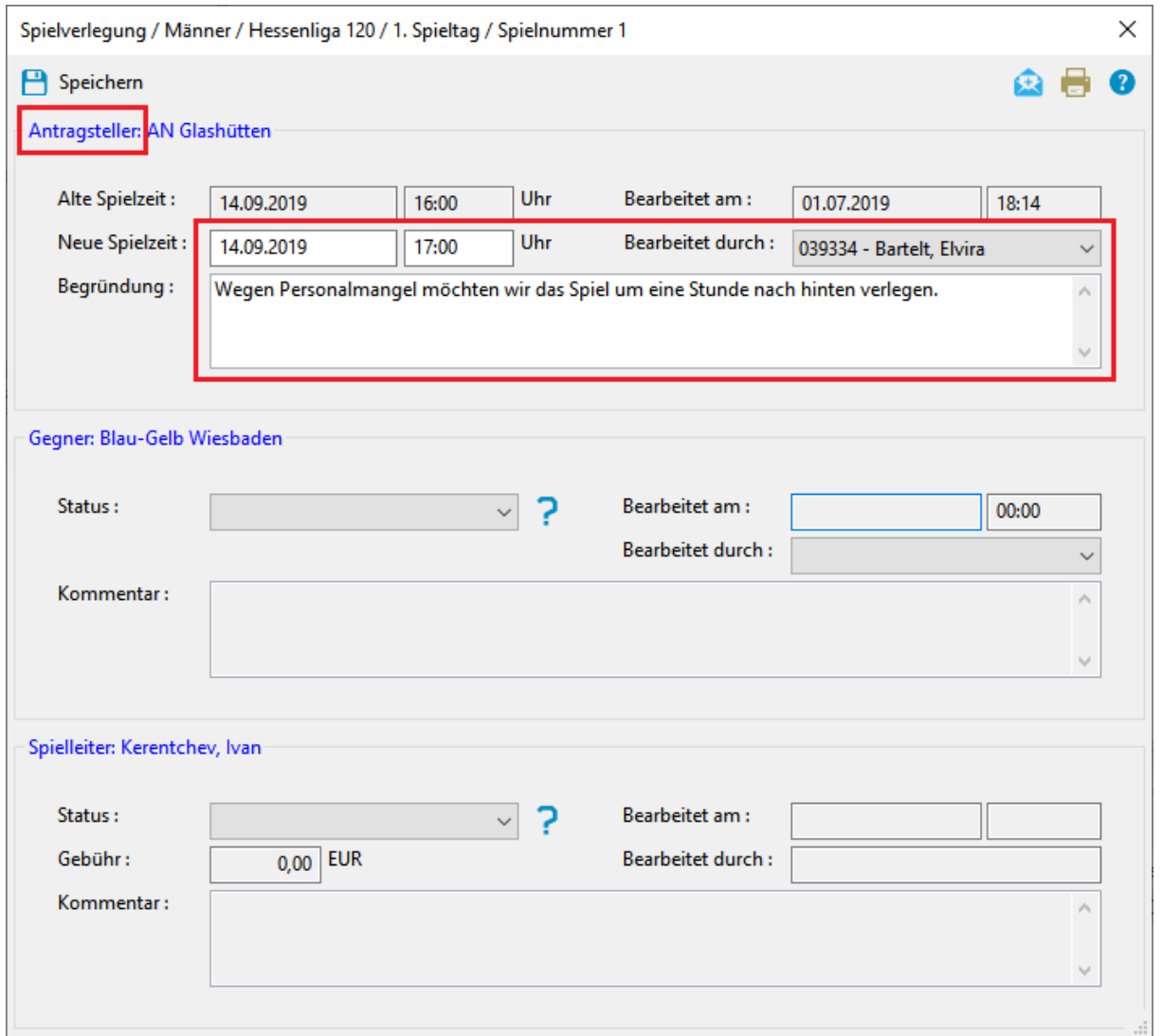

**Schritt 4** → Auf "Speichern" klicken. Sportwinner fragt, ob die gegnerische Mannschaft sowie der zuständige Spielleiter per E-Mail benachrichtigt werden sollen.

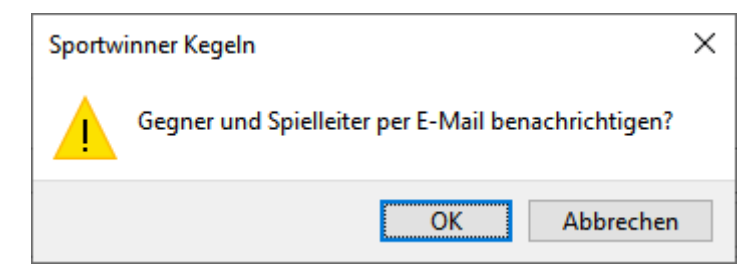

## Sportwinner Kegeln

**Schritt 5 → Auf "OK"** klicken. Sportwinner öffnet das auf dem Rechner installierte E-Mail-Programm und erstellt eine fertige Benachrichtigung.

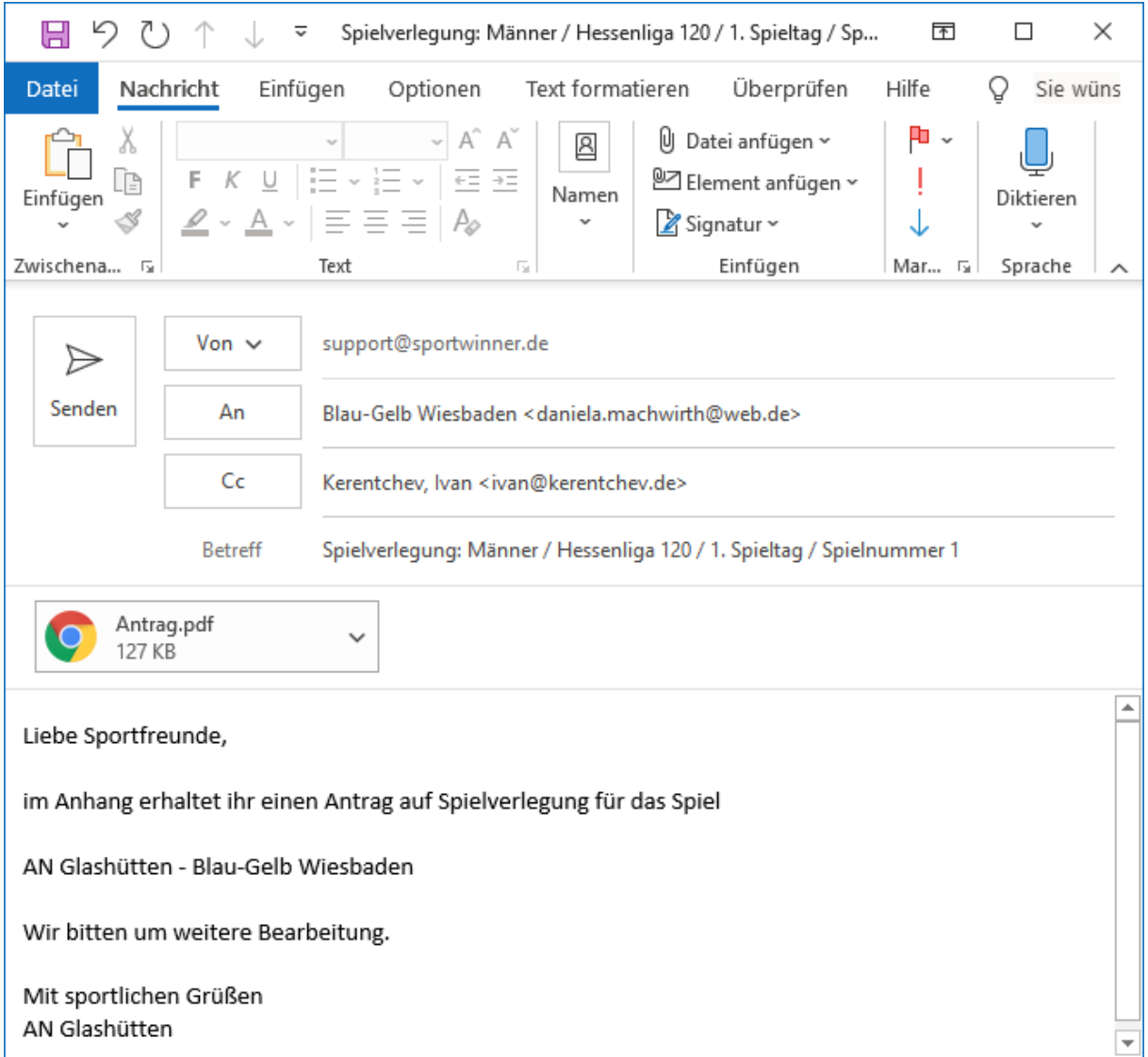

**Schritt 6** → Nochmal kurz prüfen, ob alles passt und auf "Senden" klicken. Danach alle Fenster schließen. Der Antrag erscheint automatisch auf dem Hauptfenster in dem Bereich "Spielverlegung" und hat den Status "Wartet auf **Gegner**".

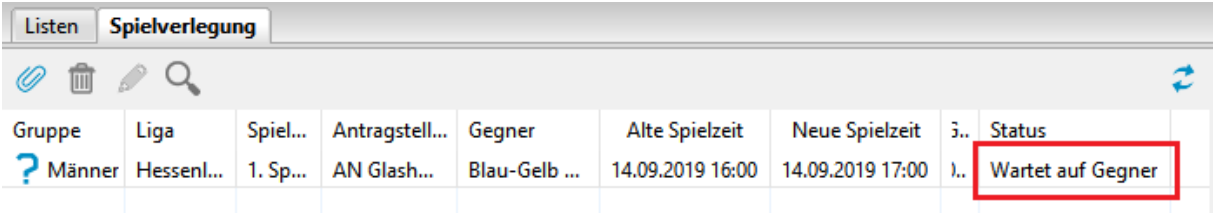